# Database Relationships and Queries

**Microsoft Access 2013** 

**Instructor: Don Bremer** 

#### Workshop Outline for Database Relationships and Queries **Microsoft Access 2013**

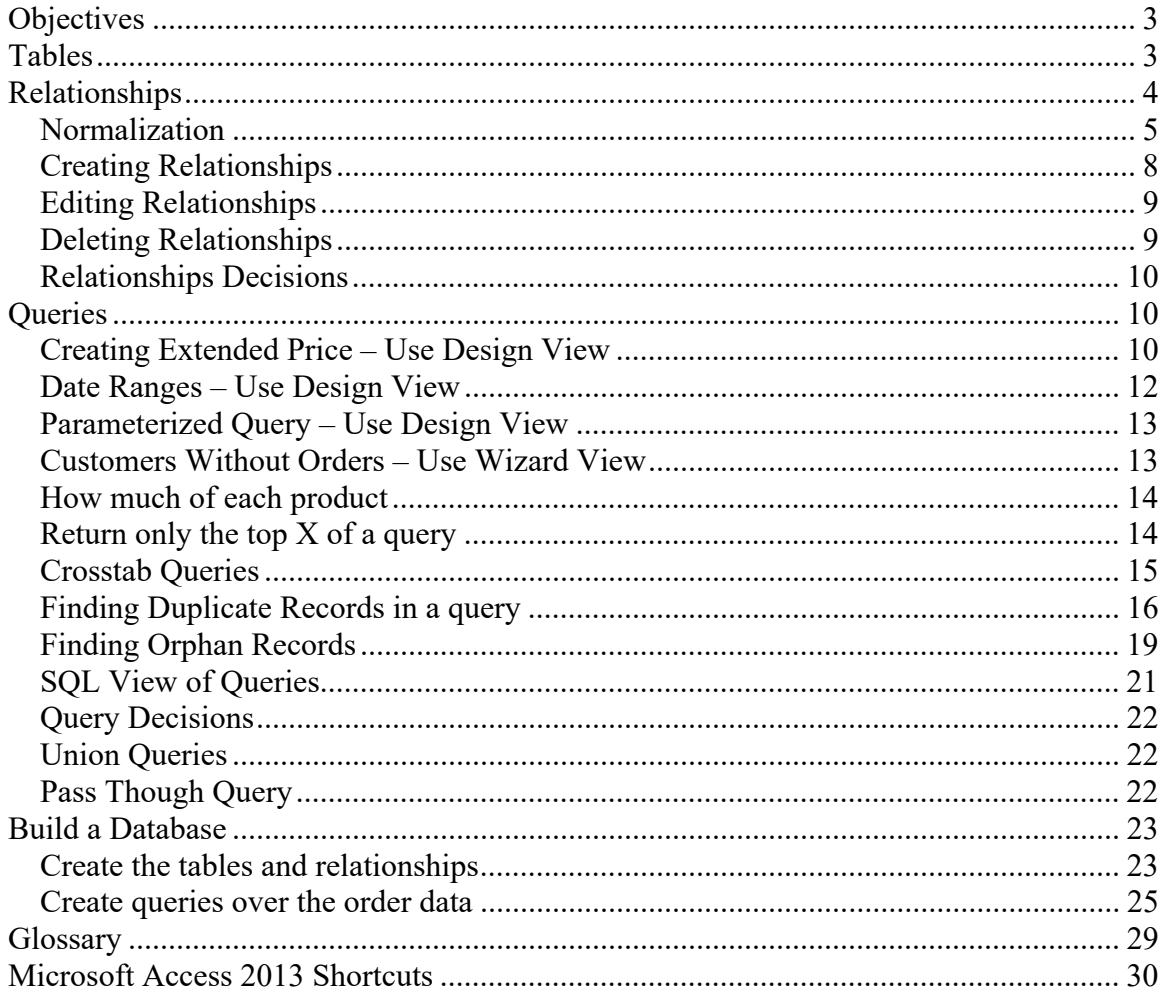

## **Objectives**

#### **Learn relational database terms and concepts and then build a relational database from scratch.**

- Create tables and learn database terminology
- Define relationships between tables
- Learn the basics of data model normalization
- Understand some rules of thumb for building a relational database
- Write queries using the design view, SQL view, and query wizard
- Build a relational database from scratch

### **Tables**

A database is built on relationships between tables. Tables store the data in an organized, defined way. Each table holds a unique set of data.

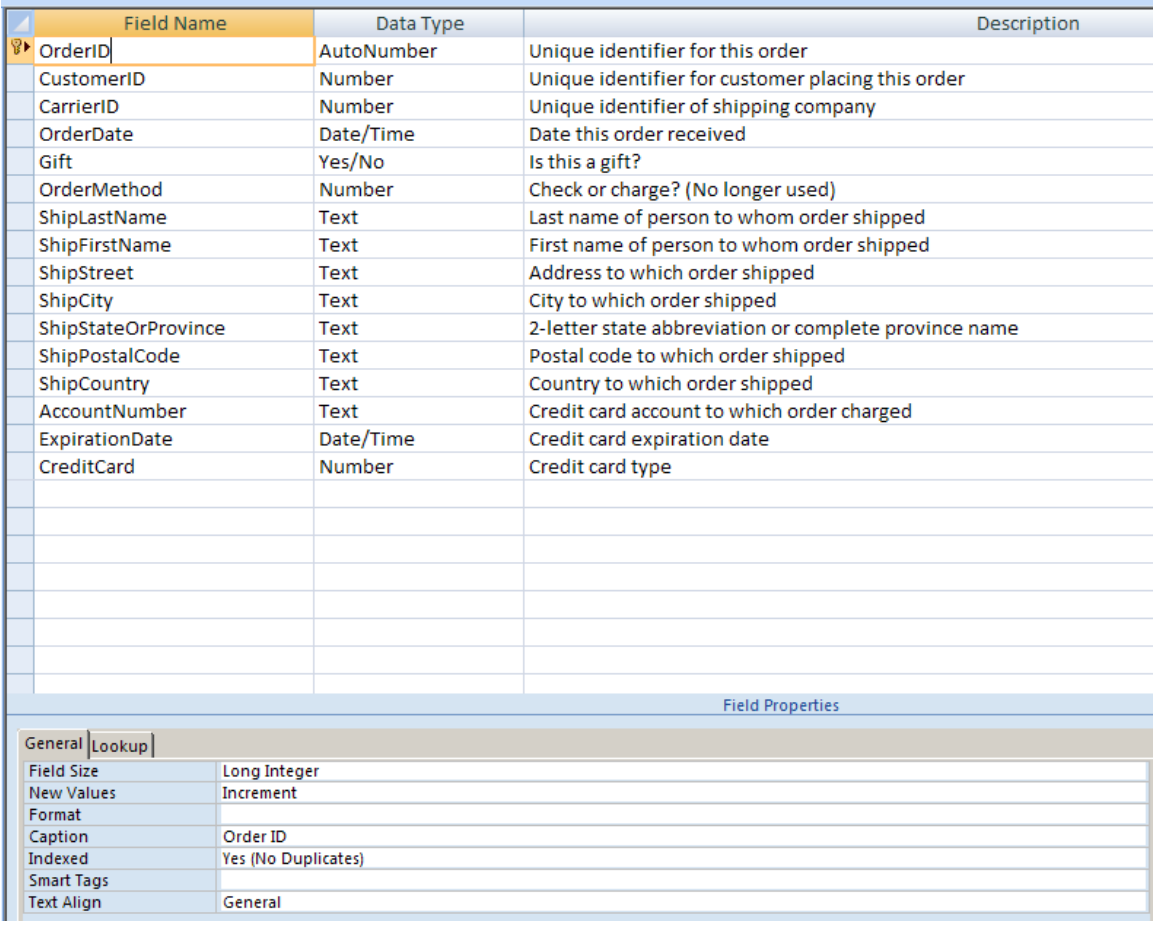

Every table consists of a list of fields also called columns or attributes.

- Data within the table are called records or rows.
- Data Type determines whether the field is a text or number or date. Keep the data type as small as needed.
- Tables have a unique primary key. Every table has a unique index over the primary key.
- A composite key is where the primary key consists of multiple fields.
- Foreign Key is where the primary key of another table is also found on the current table as a foreign key. Example: Customer ID is the primary key on the customer table. Customer ID is a foreign key on the Orders Table. The sender of the foreign key (Customer) is called the parent table. The receiver (Orders) of the foreign key is called the child table. Think of the primary key flying from 1 to infinity. "To infinity and beyond!"
- There should be a relationship between two tables for every foreign key. Example: Customer to Order relationship.

### **Relationships**

How Tables are Related: Understanding Relationships. Relationships allow one to correlate unique information in one table with related information from another table that contains a unique set of data.

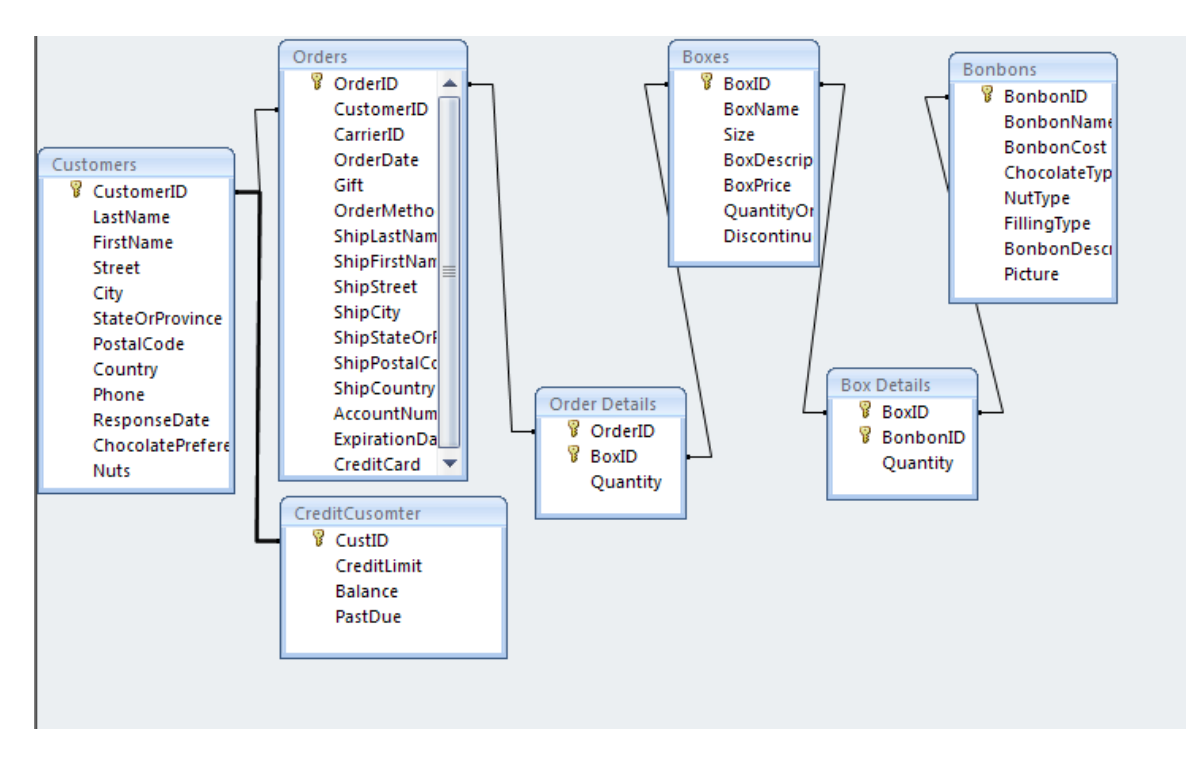

Relationships link two tables by specifying a common field that appears in both tables. Three types of relationships:

• One-to-One

In a one-to-one relationship, each record in Table A can have only one matching record in Table B. Each record in Table B can have only one matching record in Table A. You might use a one-to-one relationship to divide a table with many fields, to isolate part of a table for security reasons, or to store optional information that applies only to a subset of the main table. For example, you might want to create a table to store customer shipping data or customer credit data separately.

#### One-to-Many **(Most Common)**

One record in Table A can be related to many records in Table B in a one-to-many relationship. For example: each customer can have many orders, but each order belongs to only one customer.

• Many-to-Many (these are handled by building intersecting tables or junction tables) A record in Table A can be related to many records in Table B, and a record in Table B can be simultaneously related to many records in Table A. To establish a many-to-many relationship, you need to create a third (junction or intersection) table and add the primary key fields from each of the other two tables to this table. For example, if you have a Products table and an Orders table, an order can include more than one product, and a product can be included in more than one order. You must create an Orders Detail intersecting table that has a one-to-many relationship with the Products table and a oneto-many relationship with the Orders table.

Referential integrity: A foreign key is a field in one table whose values are required to match the primary key of another table. For example: An order can only be created for an existing customer.

Cascading delete: It is an option for relationships that enforce referential integrity between tables. When a record is deleted from the primary table – all related records from the secondary table will be deleted. For example: Deleting an order will automatically delete all order details.

Cascading update: When the primary key of the parent table is changed, the value of that field will also be changed in the related table. Cascading update is rarely used.

Join Type: Determines whether only matching data in two tables are included or whether all data in one table is included regardless of the data in the other table. Join 1 (inner join) requires a match in both tables. Join Types 2 and 3 (outer join) means that all rows from the primary table will be included even if there is no corresponding match from the secondary table.

#### *Normalization*

Data Normalization is the process of deciding which fields go in which table.

- Every table contains unique kinds of information.
- The orders table contains only information about orders. The customer table contains only information about customers.
- Every table uniquely identifies each row of data.
- A normalized database contains no duplicates and nothing missing.
- A meaningful report of data contains information from multiple related tables.

#### **Levels of Normalization**

- Unnormalized means that multiple kinds of data are in one table.
- $\bullet$  1<sup>st</sup> Normal Form. Separate repeating groups into a new table
- $\bullet$  2<sup>nd</sup> Normal Form. Separate fields not dependent on the entire primary key to a new table.
- $\bullet$  3<sup>rd</sup> Normal Form. Separate fields dependent on another non-key to a new table.
- "The key, the whole key, and nothing but the key."

#### **Example of unnormalized database:**

Orders table

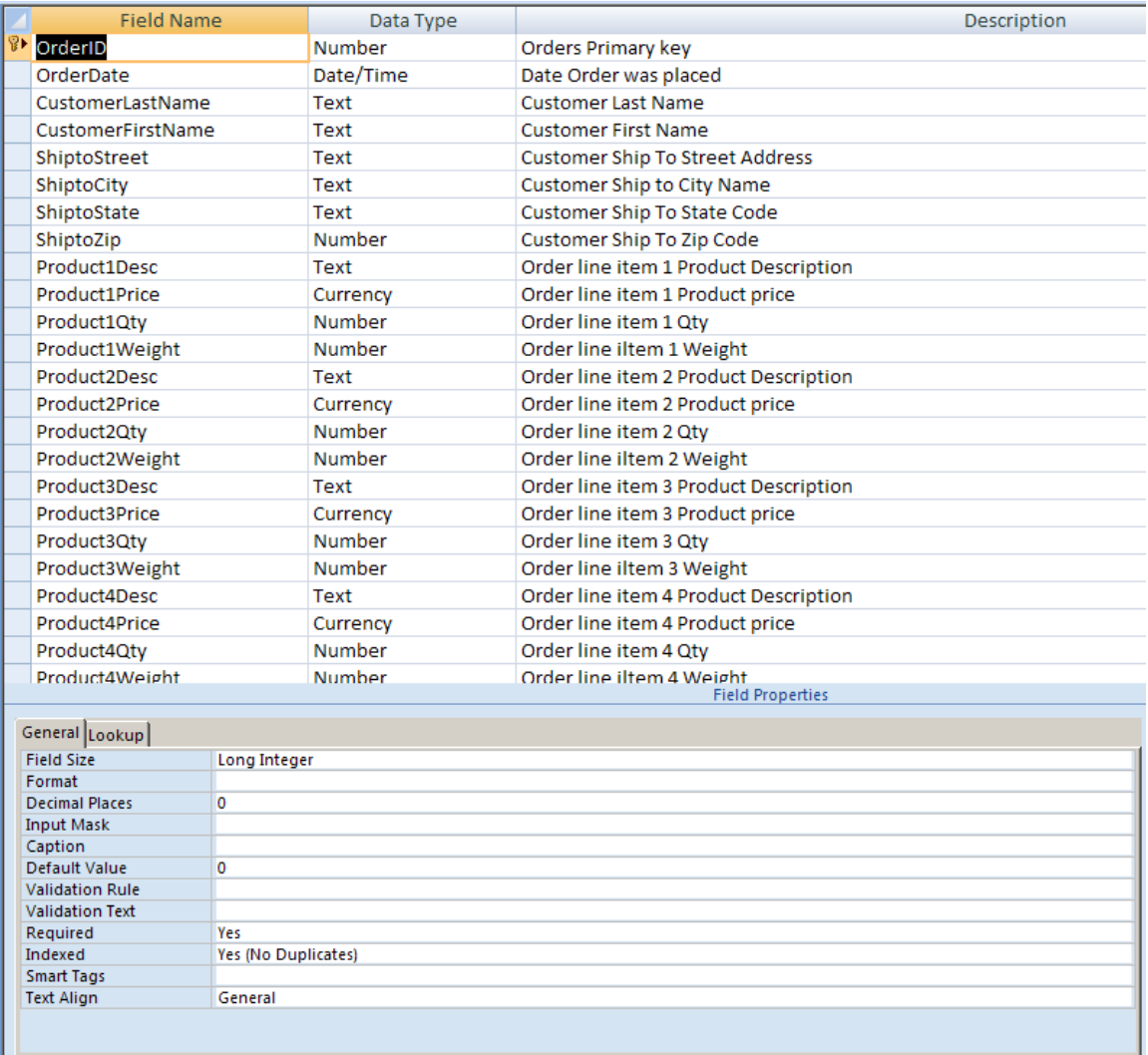

#### **Can you see the limitations of an unnormalized table?**

- This kind of a table means that an order can contain only four items. If an order comes in for more items, it must be split into two orders.
- Also, if a customer gets married and changes their last name, the change must be made in every order for that customer instead of changing it only one time.

**First Normal Form example**: Separate repeating groups to another table.

- Move the Product description, price, qty, and weight into the Order Line table.
- Add a second Primary key field on LineID to the Order Line table.

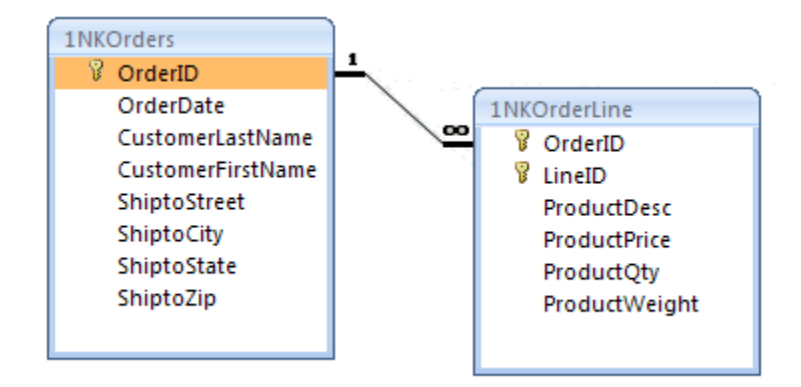

**Second Normal Form example**: Separate fields not dependent on the entire primary key to a new table.

- Move the Product description, price and weight into the Product table because they depend just on the product, not on the specific order of a product.
- Add the Product ID to the OrderLine table as a foreign key.

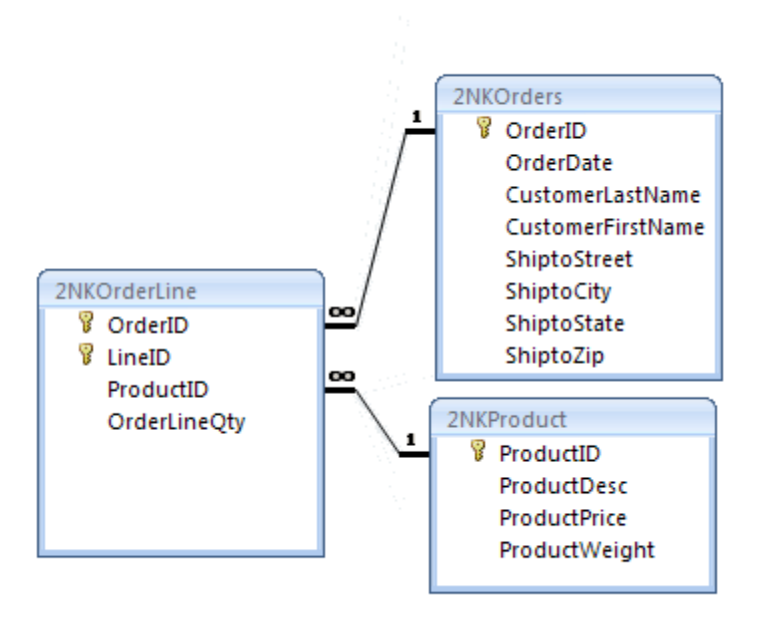

**Third Normal Form example**: Separate fields dependent on another non-key to a new table.

The ship to address information depends on the customer not the order.

• Move the customer last name, customer first name and the ship to address information to the customer table because the name and address of the customer is the same for all of that customer's orders.

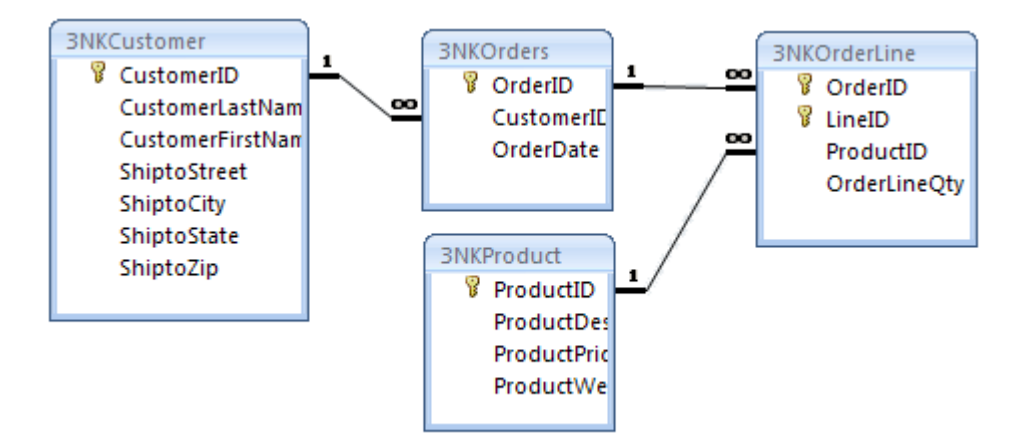

Normalization is a common practice when a business need grows from a spreadsheet solution to a relational database solution. The normalization process is a way to ensure that all of the data is accounted for with nothing duplicated in the most efficient way. Many people practice normalization without knowing the name. It is just the natural way of organizing data.

#### OPEN Database *practice1SWEETLIL*

#### *Creating Relationships*

- Show existing relationships
- Tools>Relationships or select the "Relationships" toolbar button
- Relationships>Show Table Hold the shift key down and select the last table in the list and click on "Add" or double click on a table.
- Click on close to put "Show Table" away
- $\blacksquare$  Create the following relationships (in the table below)
	- o Move the tables to a more easily accessible area if necessary
	- o From the table below and on the next page, select the indicated field
	- o While holding the mouse down, drag to the second table and release on the indicated field
	- o Make necessary changes
	- o Close Relationships and Click on OK to save changes

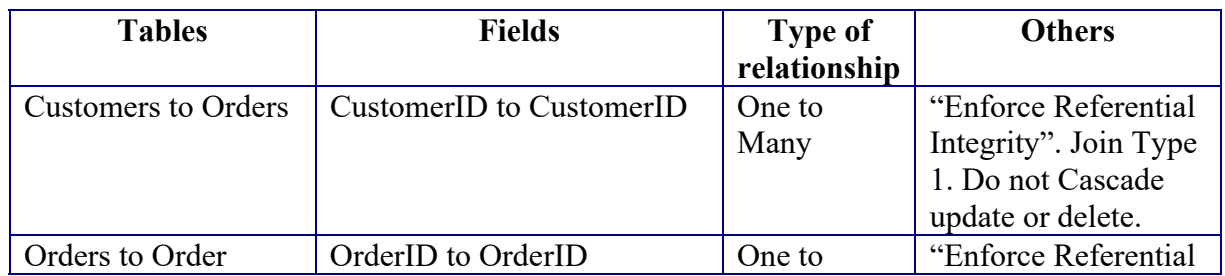

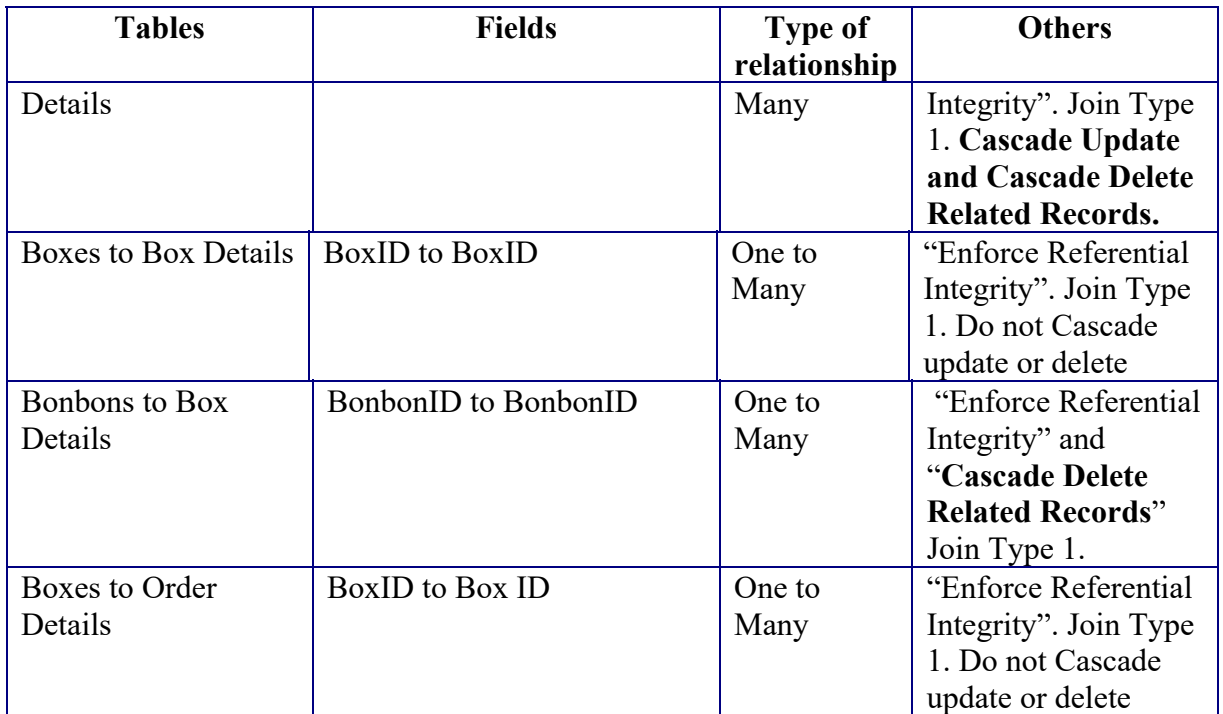

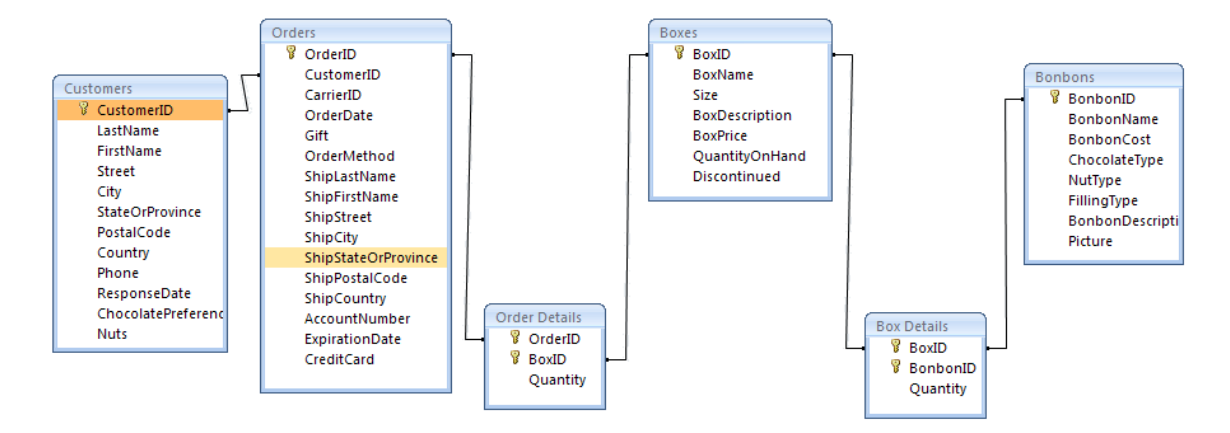

#### *Editing Relationships*

- Show existing relationships
- Tools>Relationships or select the "Relationships" toolbar button
- Edit a relationship by double left clicking.
- Or Edit a relationship by right clicking on it, then choose Edit Relationship.
- Or Edit a relationship by single left clicking on it then Relationships>Edit Relationship.
- In the Orders to Order Details relationship, Change the Cascade Update to not checked. Click OK to save.

#### *Deleting Relationships*

- Show existing relationships
- Tools>Relationships or select the "Relationships" toolbar button
- Right Click on the Bonbons to Box Details relationship. Delete. Confirm.

Recreate the Bonbons to Box Details relationship.

#### *Relationships Decisions*

When to enforce referential integrity

- Referential integrity is usually enforced.
- Referential integrity is not always used for optional foreign key data. Example: Creating a Price Quote with the Order table when customer Id is not yet created.

When to cascade delete

- Cascade delete within a logical group like orders to order details. If an order is deleted, all order details will be automatically deleted.
- Do not set cascade delete if it crosses logical data boundaries. Do not specify Cascade delete for the customers to orders relationship. This means that before deleting a customer, all orders must be deleted.

When to cascade update

 Generally not needed because design should prevent primary key updates. Cascade update if a foreign key changes and the change should be reflected in the related tables. Example: product ID changes and the sales history of the product should be changed to reflect the new product.

How to set the join type

- The join type between tables is usually set to 1. (Inner Join).
- Join types 2 and 3 are called outer joins. An outer join means that every row of the parent table will be displayed regardless of whether there is data in the child table.

### **Queries**

Queries are used to retrieve information, combine information from multiple tables, or return the data with computations.

OPEN Database *practice2SWEETLIL* 

#### *Creating Extended Price* **– Use Design View**

- Create New Query from Design View
- Choose the following 2 tables: *Boxes* and *Order Detail* (hold Control key to select non-adjacent tables). Add and then close.
- From *Order Detail* choose the following fields:
	- o OrderID
	- o BoxID
	- o Quantity
- From *Boxes* choose the following fields:
	- o BoxName
	- o Size
	- o BoxPrice
- Save as "**Extended Price"**
- In blank column next to BoxPrice, click in field text box, then click on "Build" from toolbar button
- In the dialog box, type: Extended Price: ([Quantity]\*[BoxPrice])
- Click OK.
- Save and Run Query

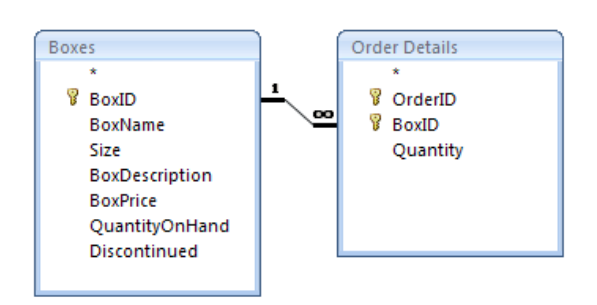

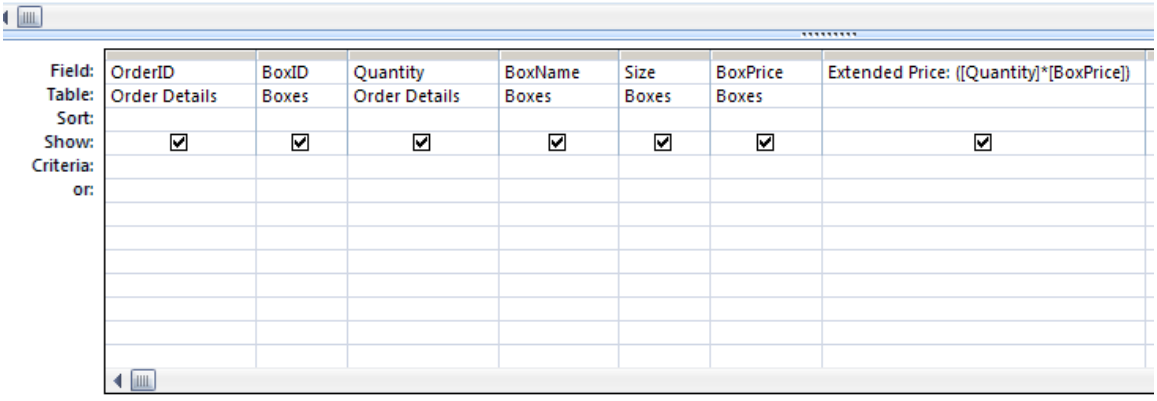

#### **Looking for something that is nothing**

Perhaps we want to look for customers that have no phone numbers. We will send these people postcards saying that if they give us their phone number, we will give them 20% off the next purchase. But, how do we look for something that is *not* there. That is using the **is Null** criteria.

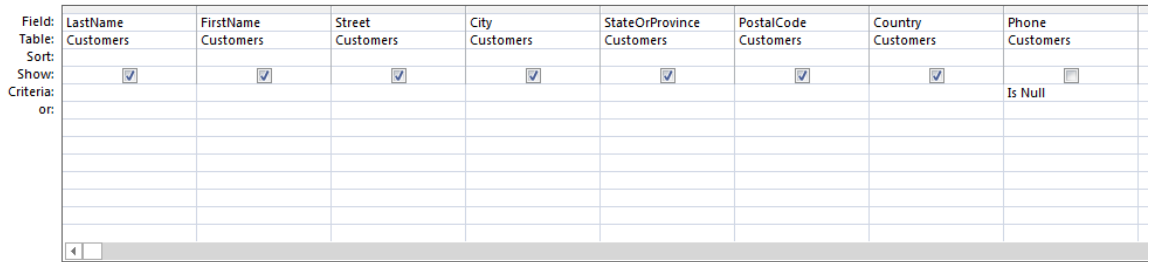

Well, that's wonderful! But what happens if we want to call anyone who *has* something in there. Just like in English, we can negate this using **Not**. So, the new query will look like this:

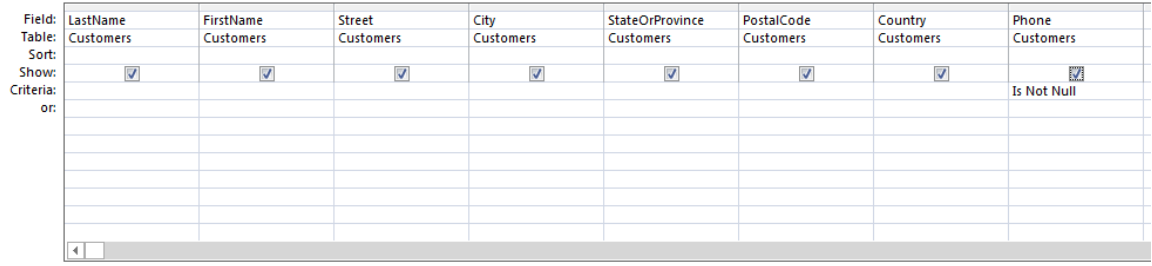

#### *Finding Matches for a Checkbox*

Remember that some of our Customers were "Nuts" and we checked the checkbox to show that? How do we find all of these positive results?

To find a positive result in a checkbox, we would simply use "True"

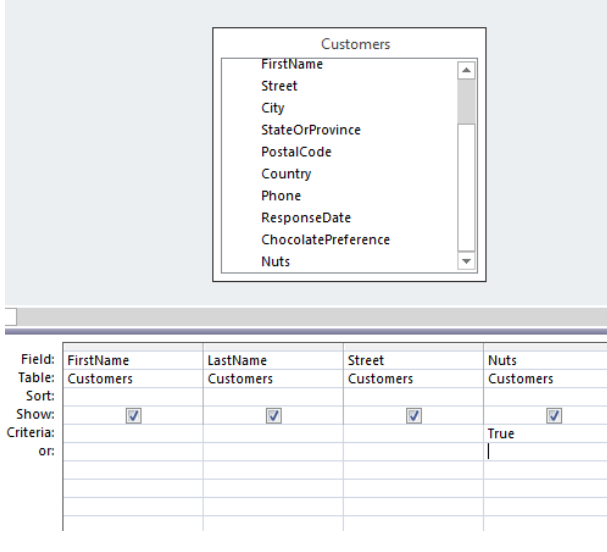

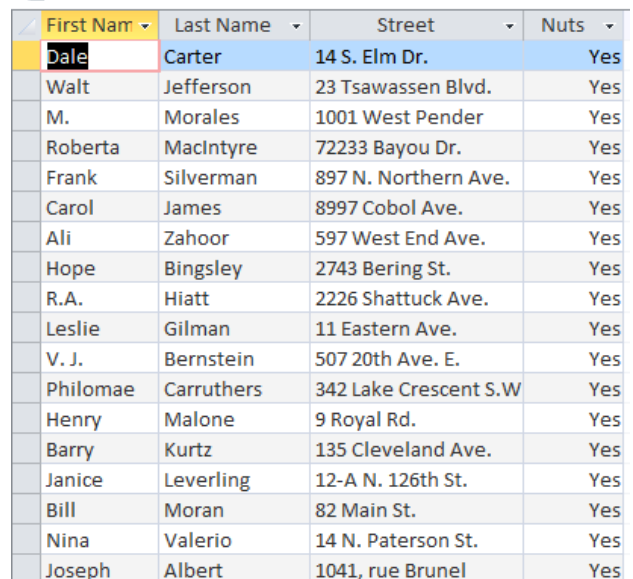

Likewise, we can find people who don't match by using the "False" Criteria.

#### *Date Ranges* **– Use Design View**

- Create New Query from Design View
- Choose the following 4 tables: *Customers, Orders, Order Details & Boxes* o Add the following to build the "Sales by Customers" query:
	-
	- 1<sup>st</sup> column: Field: *BoxName* Table: *Boxes*<br>
	2<sup>nd</sup> column: Field: *Country* Table: *Custor* Field: *Country* Table: *Customers*
	- $3<sup>rd</sup>$  column: Field: type in: Customer: [LastName]&", "&[FirstName]<br>4<sup>th</sup> column: Field: type in: Number Of Boxes: Ouantity Tables: *Orde*
	- 4th column: Field: type in: Number Of Boxes: Quantity Tables: *Orders Detail*
	- 5th column: Field: *OrderDate* Table: *Orders* Criteria: type in: Between #12/6/98# And #12/12/98# Or: Build
		- o Save as "**Sales by Customer**"

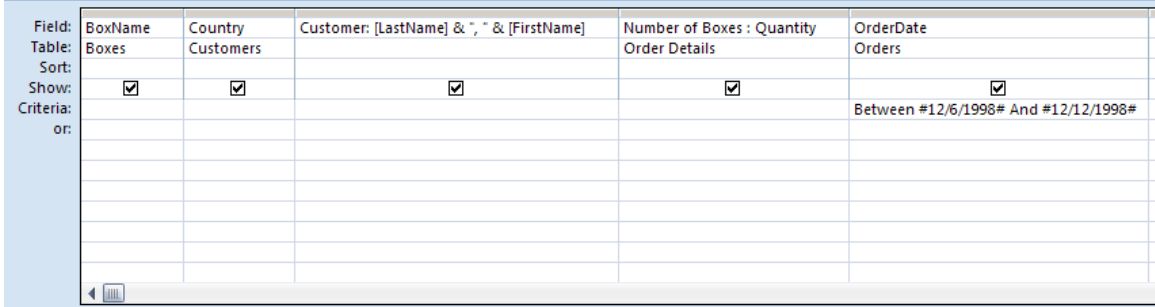

#### *Parameterized Query* **– Use Design View**

- **Modify Sales by Customer to have date values as parameters** 
	- o Save as "**Sales by Customer Date Parm**"
	- o In the Criteria field for Order Date, replace the criteria with Between [Begin date:] And [End date:] The [ ] means Field. If the field name does not exist, the query will prompt for the values.
	- o Save the Query and Run it by clicking on the Red exclamation point. Or, click Open in the Query Object View. Set the Begin Date to 12/6/98. Set the End Date to 12/12/98.

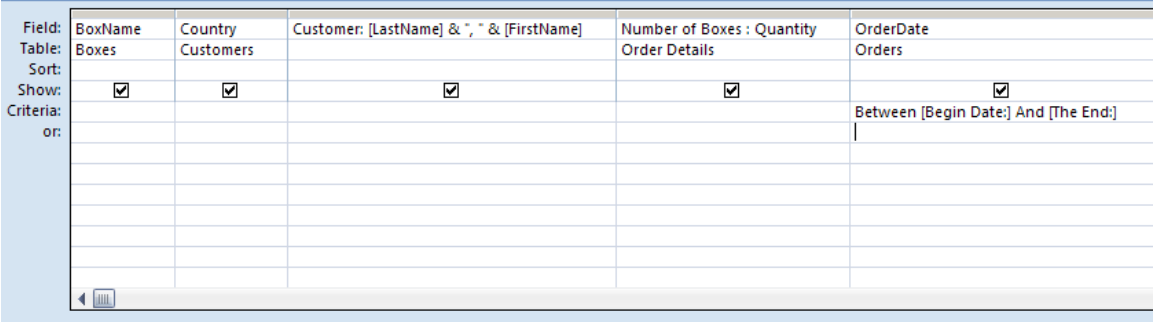

#### *Customers Without Orders* **– Use Wizard View**

- **EXECRE** New Query from Unmatched Query Wizard
- Select Customers to search for unmatched data.
- Select Orders as the related table
- Pick the fields CustomerID and CustomerID from both tables
- Pick the following fields to see in the query results:
	- o CustomerID
	- o LastName
	- o FirstName
	- o Phone
	- o ResponseDate
- Name the query "**Customers Without Orders**". View the Results

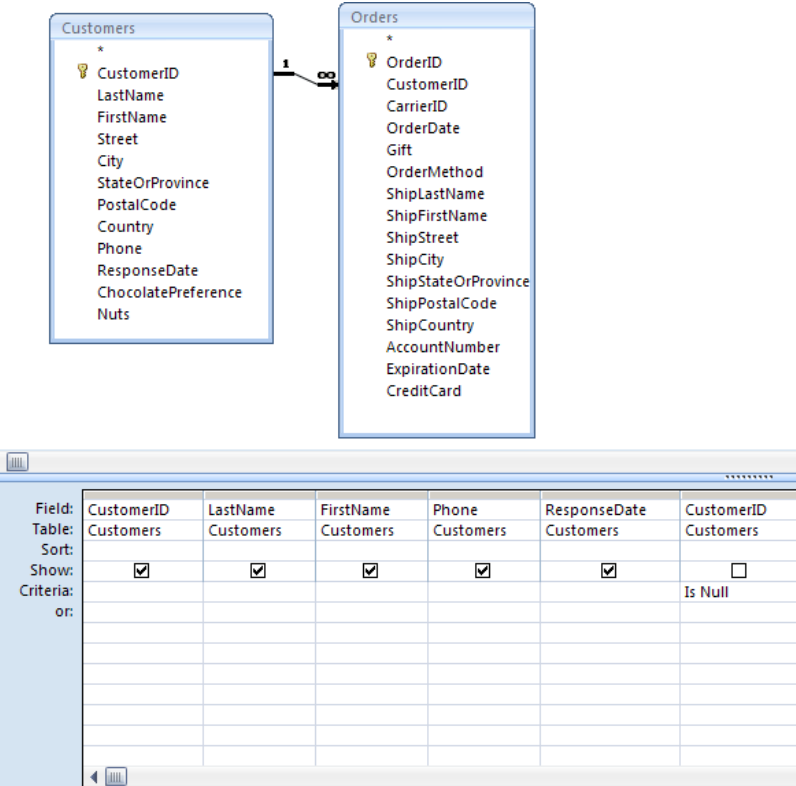

#### *How much of each product*

- **Create New Query from Design View**
- Choose the following 5 tables: *Orders, Order Details, Boxes, Box Details & Bonbons*
- Add the following fields:
	- o BonbonName from Bonbons
	- o Quantity from Box Details
	- o OrderID from Orders
- Click on the totals button from the ribbon
	- o Group by BonbonName
	- o Sum by Quantity
	- o Count by OrderID

#### *Return only the top X of a query*

- With the above query, we can get over 35 items. Let's just get the top 5.
- Copy the Quantity Field and place the copy to the far right
- Sort Descending
- Don't show that field
- Under design, Return 5 records

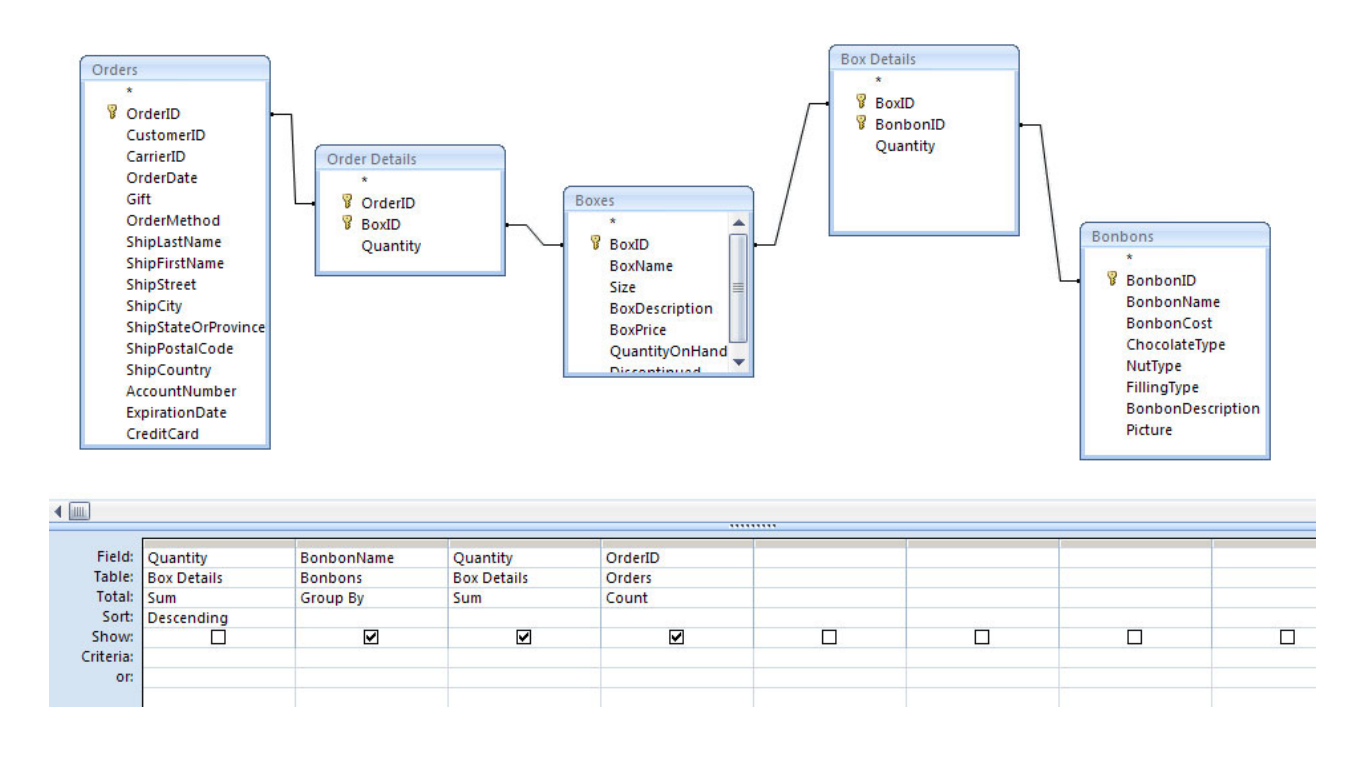

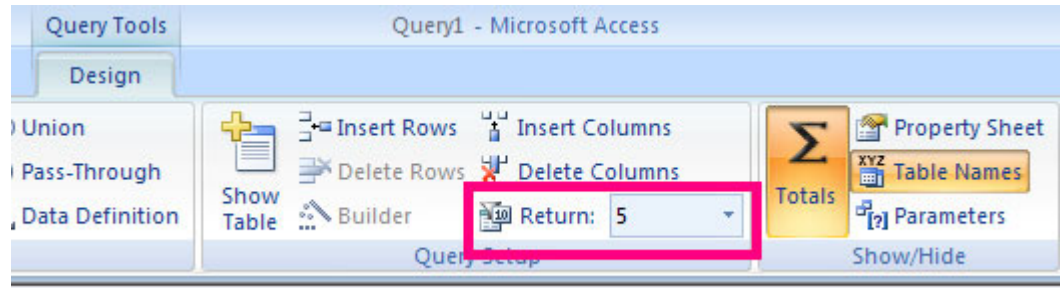

#### *Crosstab Queries*

Crosstab Queries are a lot like Pivot tables in Excel. This might be handy in finding out how many of each bonbon went to what countries. To create one requires that we create another query before:

- Create a Query in Design View
- Add the Tables:
	- o Customers
		- o Orders
		- o Order Details
		- o Boxes
		- o Box Details
	- o Bonbons

Select only three fields:

- Country in Customers
- BonbonName in Bonbons

• BonbonID in Bonbons

Save this query as BonbonsByCountry

To Create the Crosstab query:

- Create a Query from Wizard
- Select Crosstab Query Wizard
- Select the Queries Button on items to view and select "BonbonsByCountry"

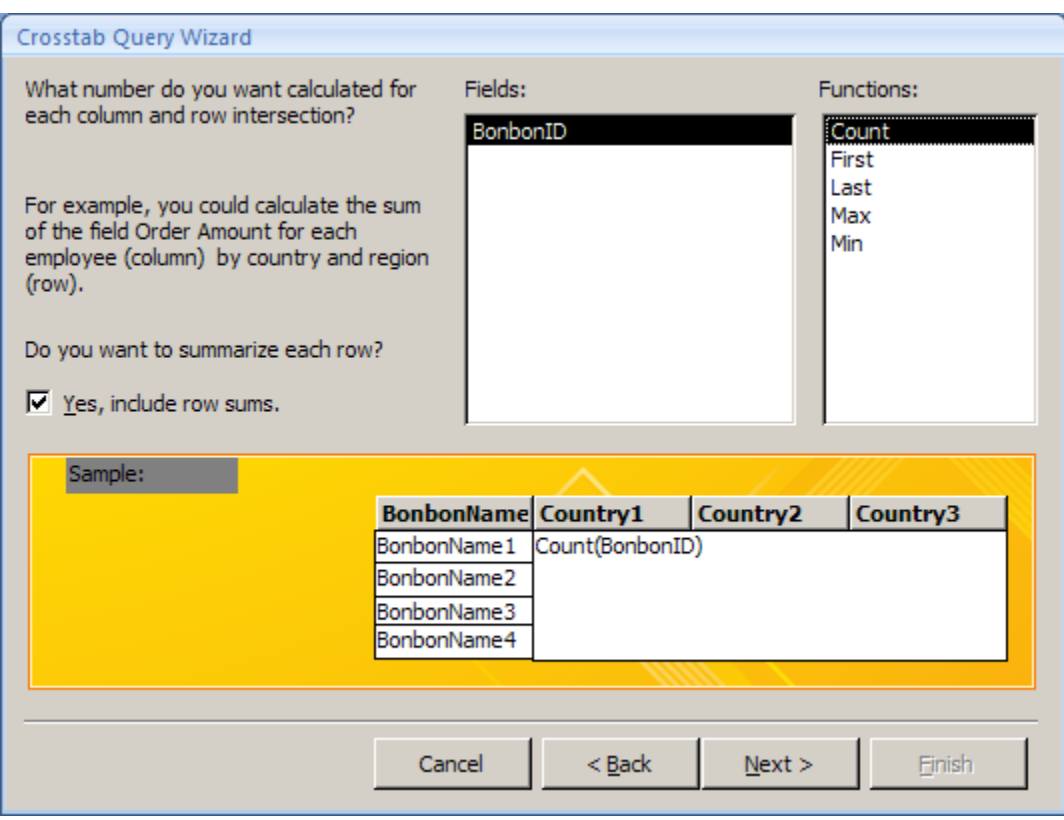

#### *Finding Duplicate Records in a query*

Everything that has been shown so far has worked on *one* record at a time. There is no way to look at multiple records for something like duplicates. For that, we are going to use the query wizard.

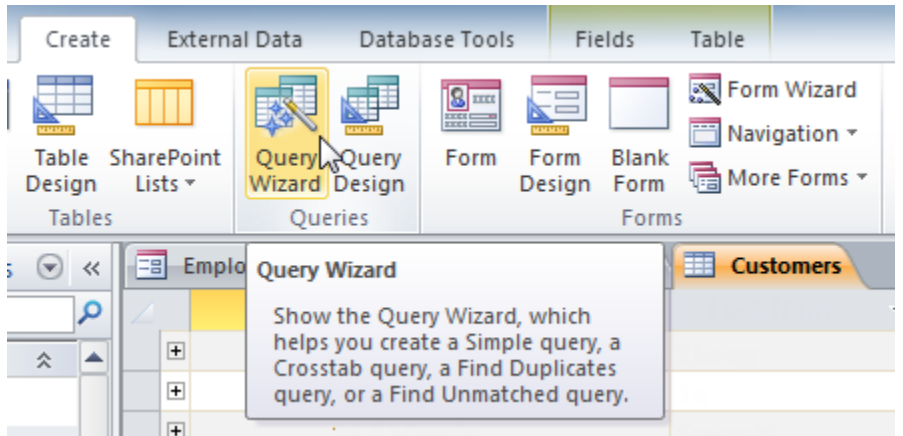

The New Query dialog box will appear. Select the Find Duplicates Query from the list of queries and click OK.

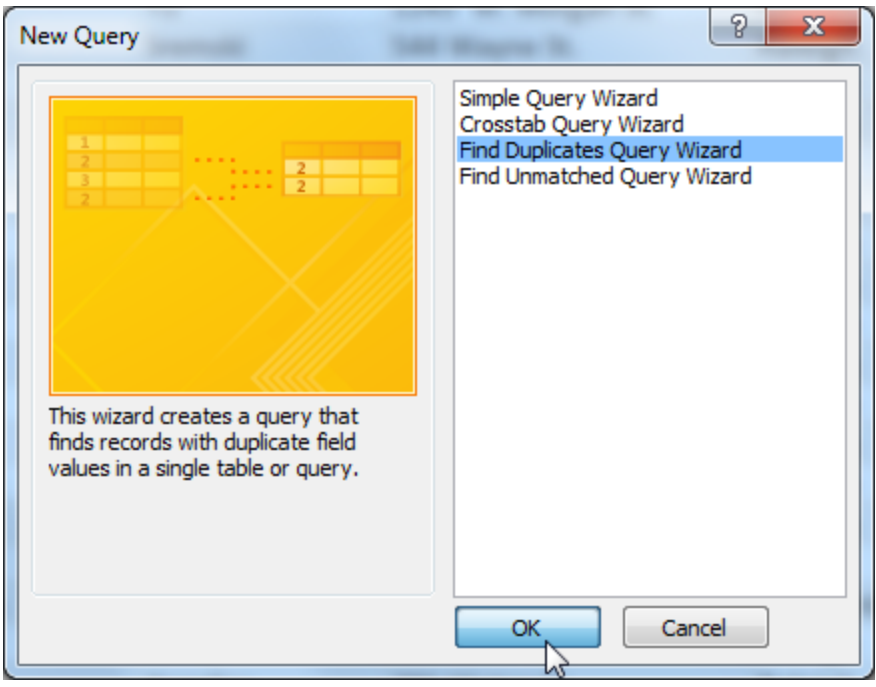

Select the table you want to search for duplicate records and click Next. We're searching for duplicate customer records, so we'll select the Customers table. We may have to create some duplicates. Copy some records and paste them back into the table.

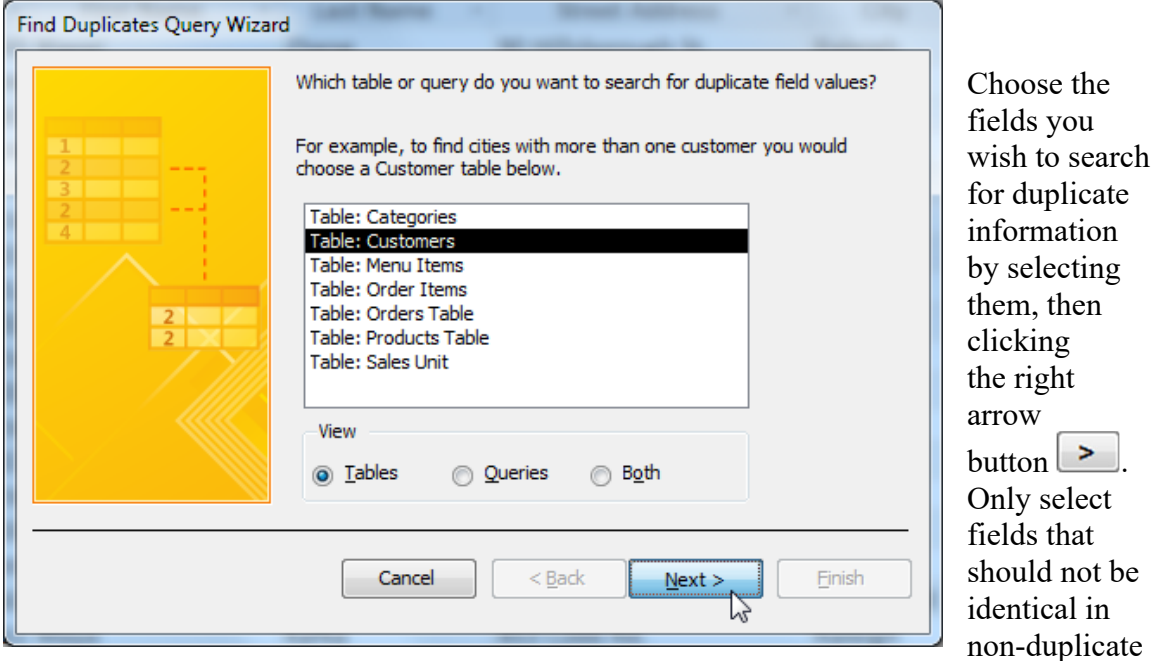

records.

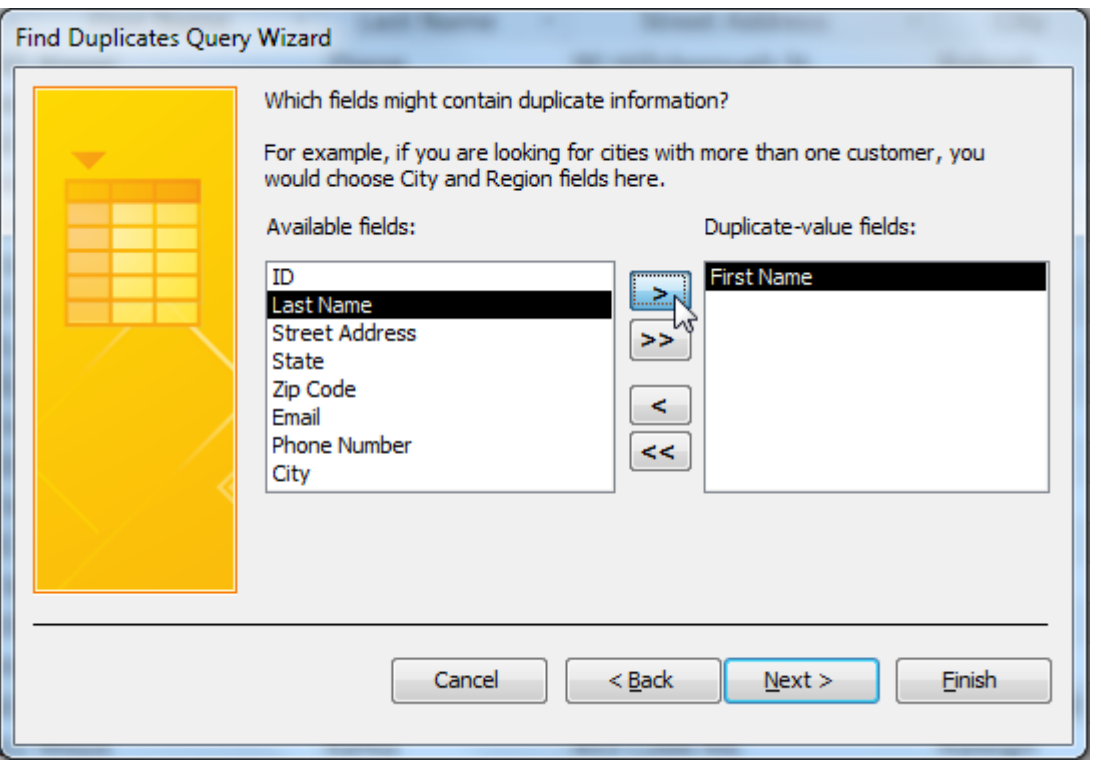

Select any additional fields you would like to see when the query runs and then select Next. The final screen will ask what you want to call the query. It will default to something like: Find duplicates for Customers. You can keep it as this, or select a better name for it.

#### *Finding Orphan Records*

Orphan Records are records in a table that should have a matching record in another table. Take for example Customers and Orders. Every Order *should* have a corresponding Customer in the customer table. But, sometimes, glitches occur and you have Orders with no Customer. To find these, we can use the Query Wizard:

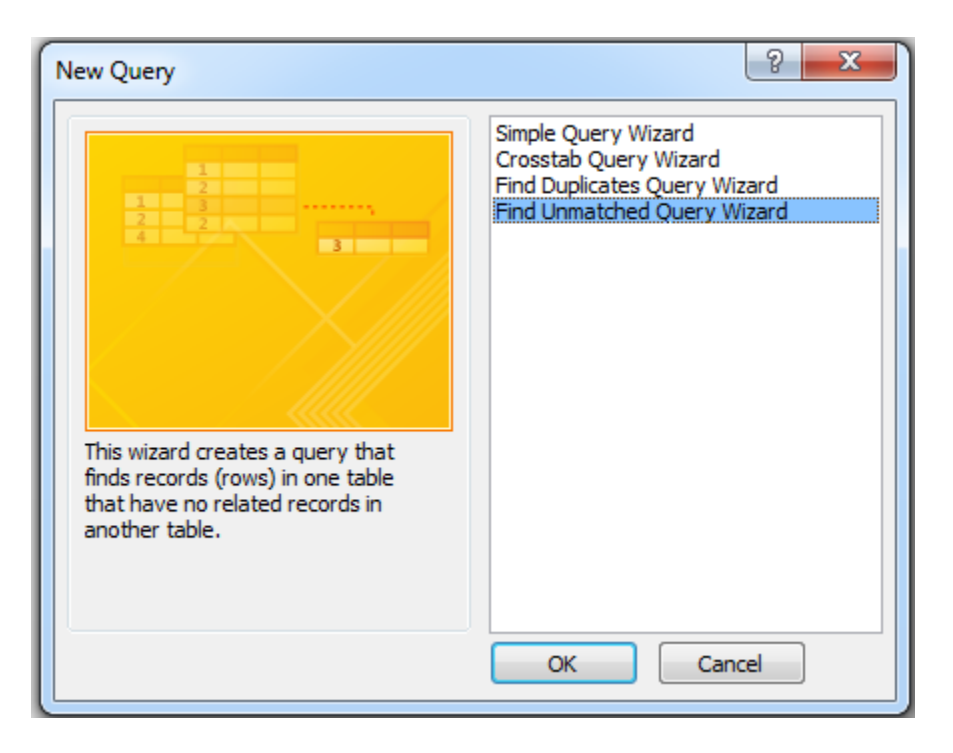

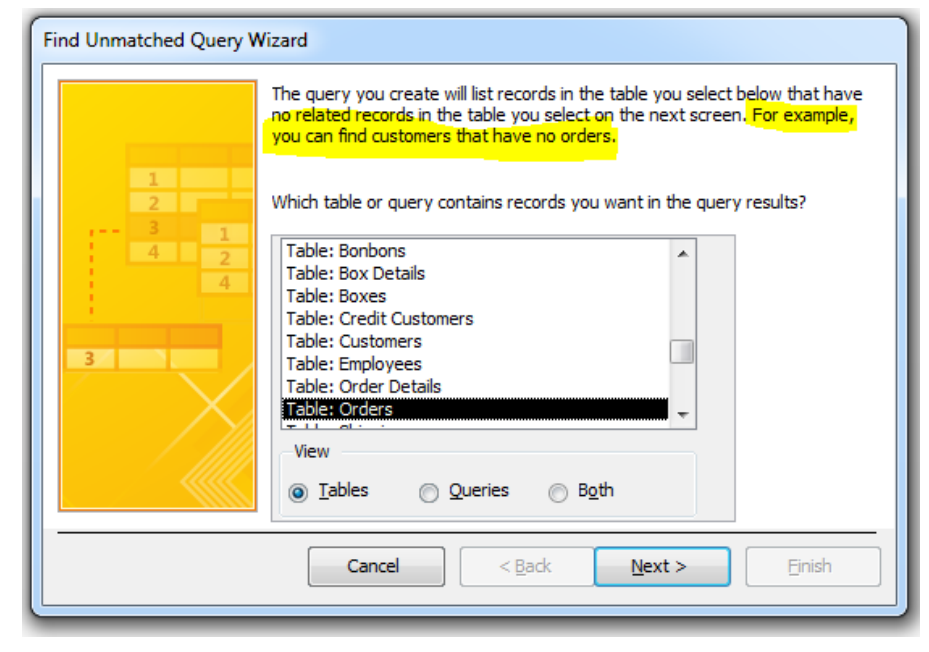

Select "Find Unmatached Query Wizard" and click the OK button. The wizard will walk you through the correct way to set up the table relations:

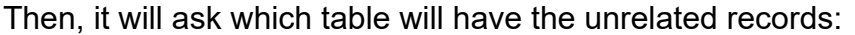

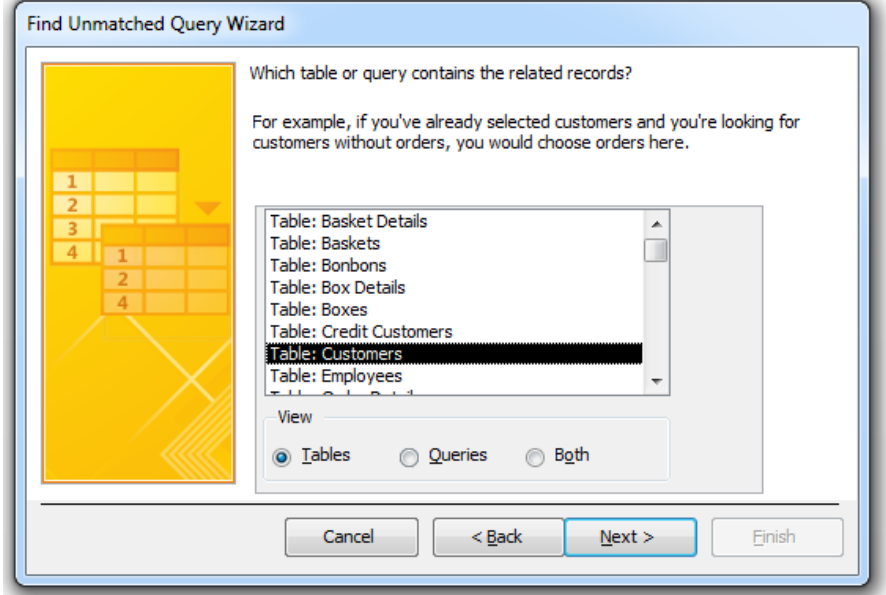

Since these table don't \*have\* to be related (they could be two queries), Access will then look for a common field between the two data sets. It can find it if we named the fields the same; we may need to give it some help if we named the fields differently.

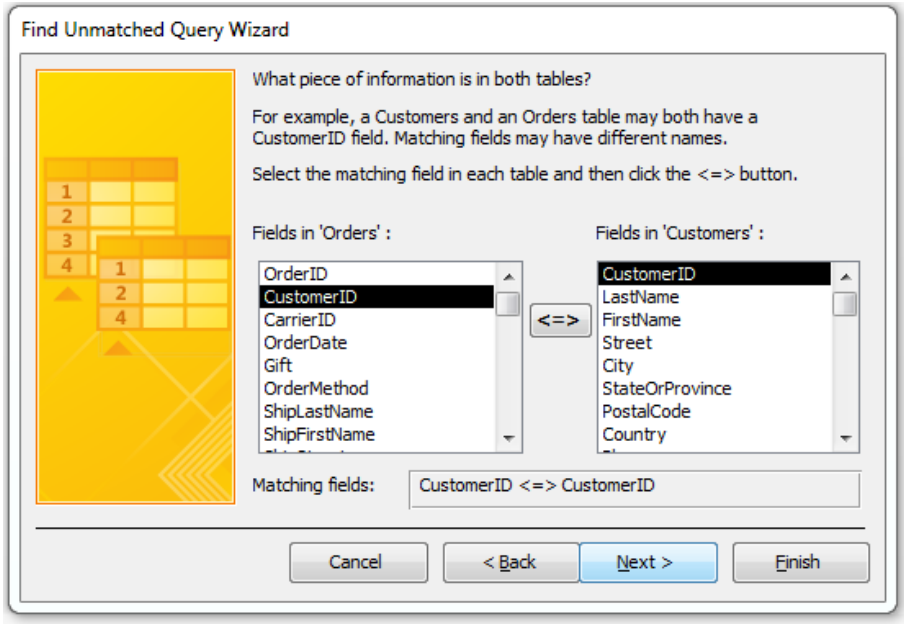

The last question is what we would like to see on the query result. Since we are looking for Orders without Customers, perhaps who the previous Customer was and who it was shipped to may help us find out why this order is in limbo.

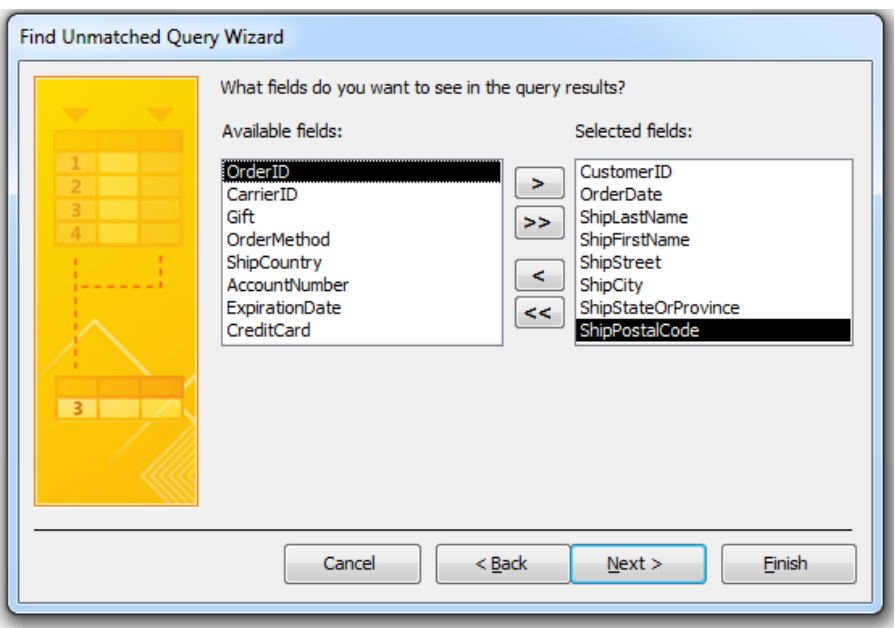

After that, we just name the query and View the Results!

#### *SQL View of Queries*

Look at the SQL View of other queries.

- Go to Design View
- View menu  $>$  SQL View
- **Look at the SQL View of the Customers Without Orders Query**
- SELECT AS FROM INNER JOIN ON WHERE GROUP BY ORDER BY HAVING
- Change the "INNER JOIN" to "LEFT JOIN". What happens?
- Change the "INNER JOIN" to "RIGHT JOIN". What happens?

#### **SELECT Customers.CustomerID, Customers.LastName, Customers.FirstName, Customers.Phone, Customers.ResponseDate FROM Customers LEFT JOIN Orders ON Customers.CustomerID = Orders.CustomerID WHERE (((Customers.CustomerID) Is Null));**

- **Look at the SQL View of the Extended Price Query.** 
	- o Change the "LEFT JOIN" to "INNER JOIN". What happens?
	- o Change the "LEFT JOIN" to "RIGHT JOIN". What happens?

#### **SELECT Customers.CustomerID, Customers.LastName, Customers.FirstName, Customers.Phone, Customers.ResponseDate FROM Customers INNER JOIN Orders ON Customers.CustomerID = Orders.CustomerID WHERE (((Customers.CustomerID) Is Null));**

#### *Query Decisions*

- Only use the tables that you need.
- Only use the fields that you need.
- Clear the show box for fields you do not need displayed.
- Leave the sort as default unless there is a need for sorted data.
- Experiment with inner joins versus outer joins.
- Test criteria built on a one-to-many join on both sides of the join.
- When grouping records by the values in a joined field, specify **Group By** for the field that's in the same table as the field you're totaling. If the sum is extended price, group by on orderdetail.orderid not orders.orderid.
- Group by as few fields as needed.

#### *Union Queries*

A union query combines the result sets of several similar select queries. For example, suppose that you have one table that stores information about customers, and another table that stores information about the Employees. You'd like to send them all a Holiday Card!

You could create a select query for each table to retrieve only those fields that contain contact information, but the information that is returned would still be in two, separate places. To combine the results of two or more select queries into one result set, you can use a union query

SELECT FirstName, LastName, City FROM Customers UNION ALL SELECT FirstName, LastName, DepartmentName As City FROM Employees;.

The name and number of output fields must be the same for both select queries. If the names are not the same, you can use the "AS" operator to change the name and make sure they are the same.

#### *Pass Though Query*

SQL pass-through queries are used to send commands directly to an ODBC database server. By using an SQL pass-through query, you work directly with the server tables instead of having the Microsoft Jet database engine process the data.

And, that's all I'm going to say about that!

### **Build a Database**

Close the existing database and Create a new database.

#### *Create the tables and relationships*

- $\bullet$  File > Close
- File > New. Then Choose Blank Database. Call it practicefinal.

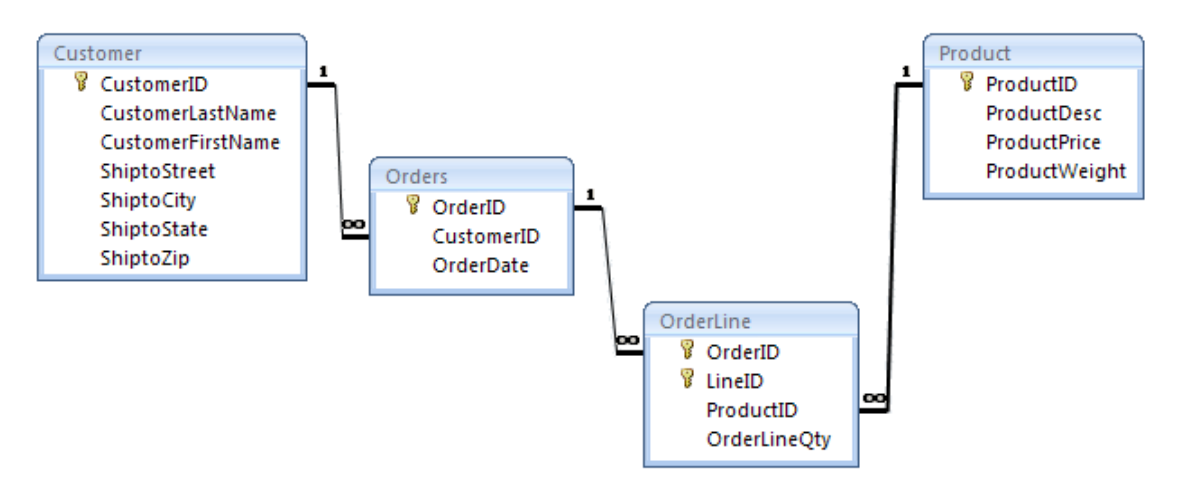

- Create the Orders database in the normalization example into  $3<sup>rd</sup>$  normal form.
- Create the tables with the correct primary keys, foreign keys, and non-key fields.

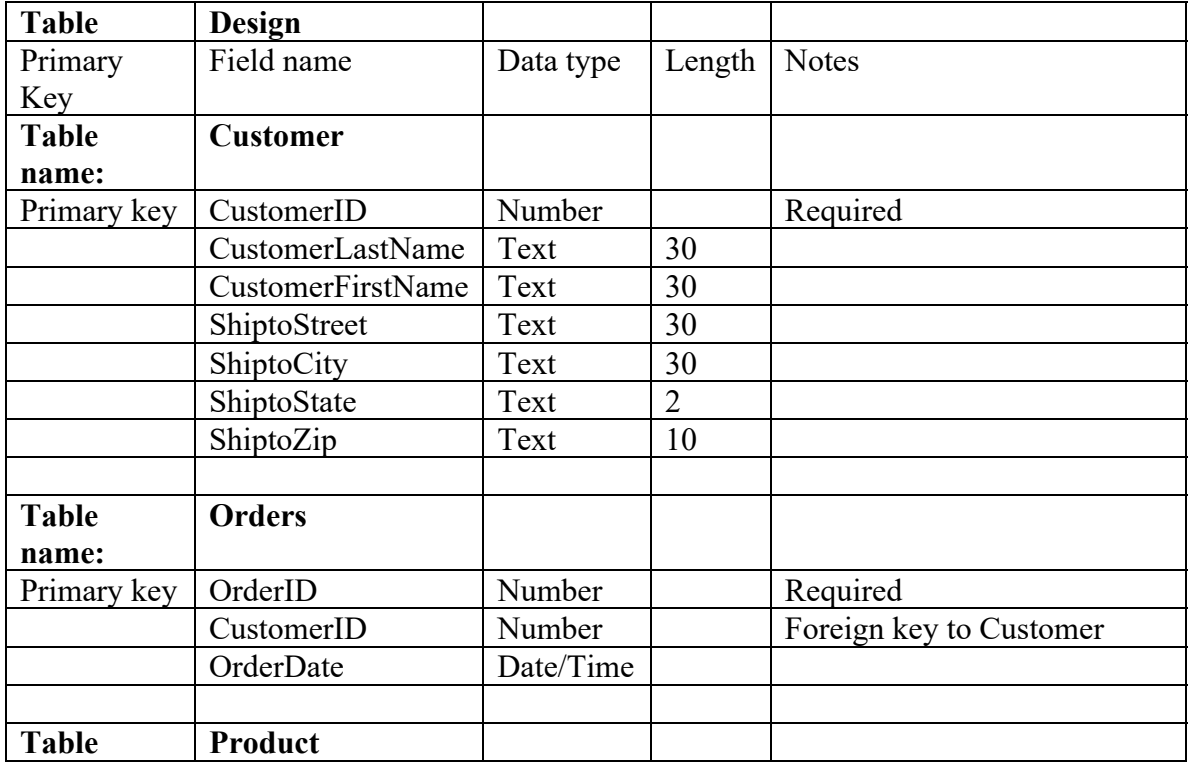

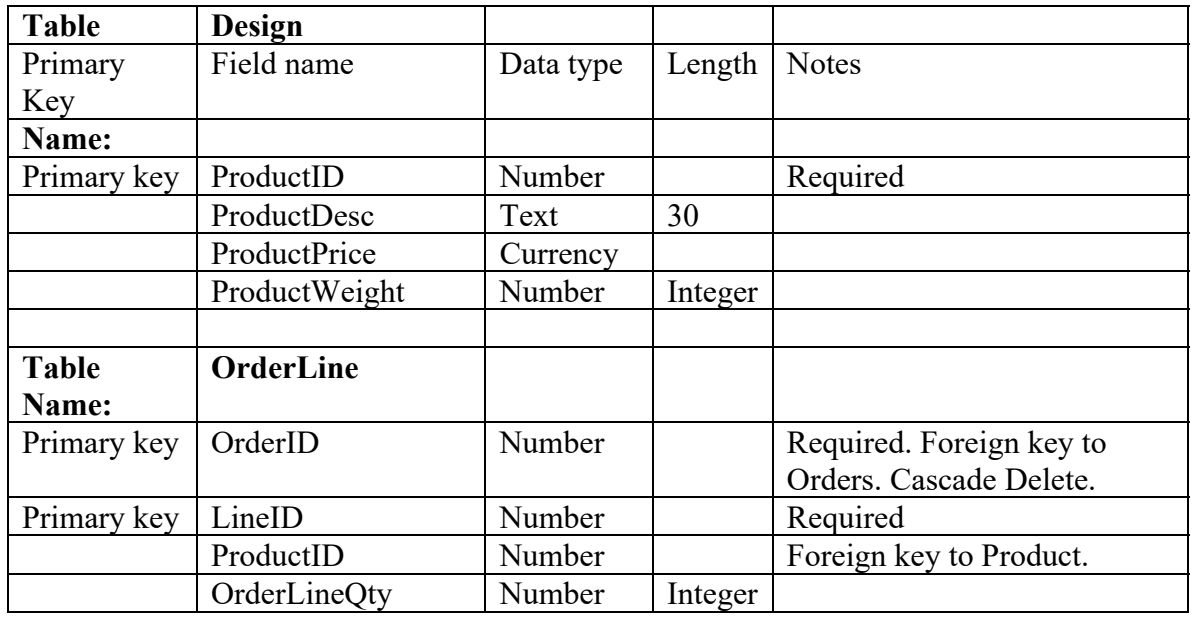

- Create the correct relationships between tables.
- Define the correct referential integrity on all tables. Define cascading delete on Order to OrderLine.
- Enter a row into the OrderLine table. What happens? Why?
	- $\circ$  OrderID = 1, LineID = 1, ProductID = 1, Quantity = 4
- Enter a few rows of data in each table to test for each unique key.
	- o What does the error on customer Mel Torme mean?
		- o What does the error on Order 6 for customer 5555 mean?
- Enter data into the tables as defined below:

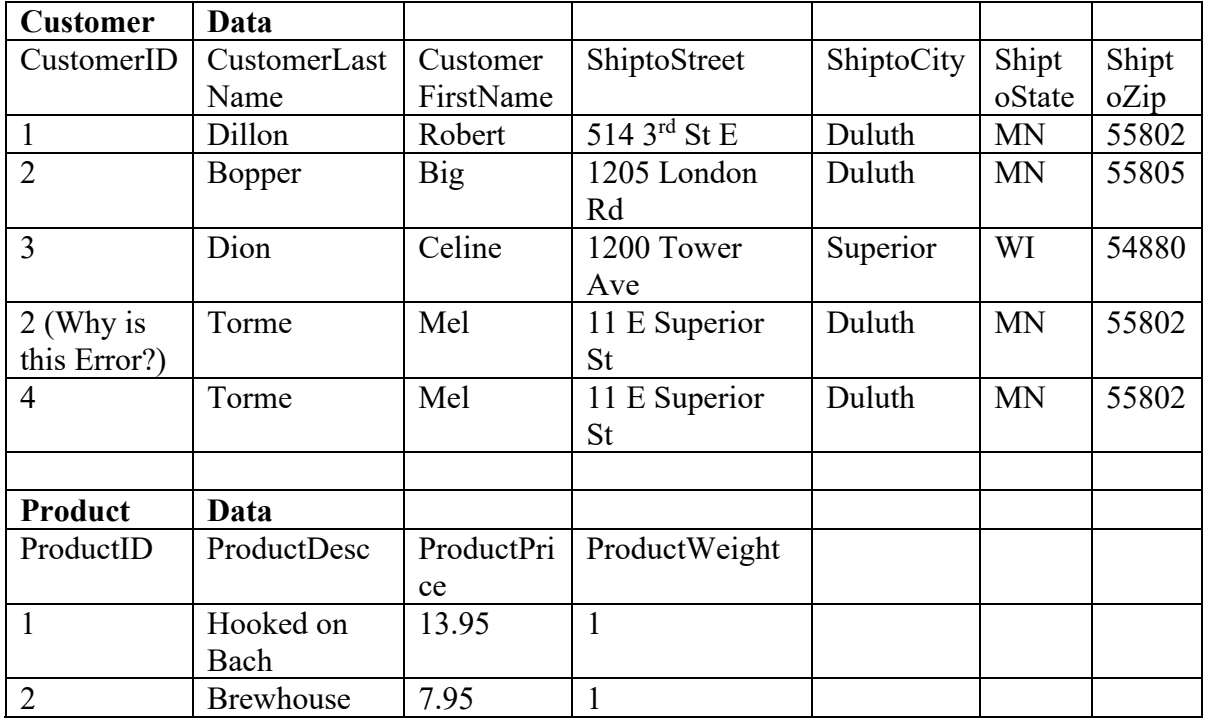

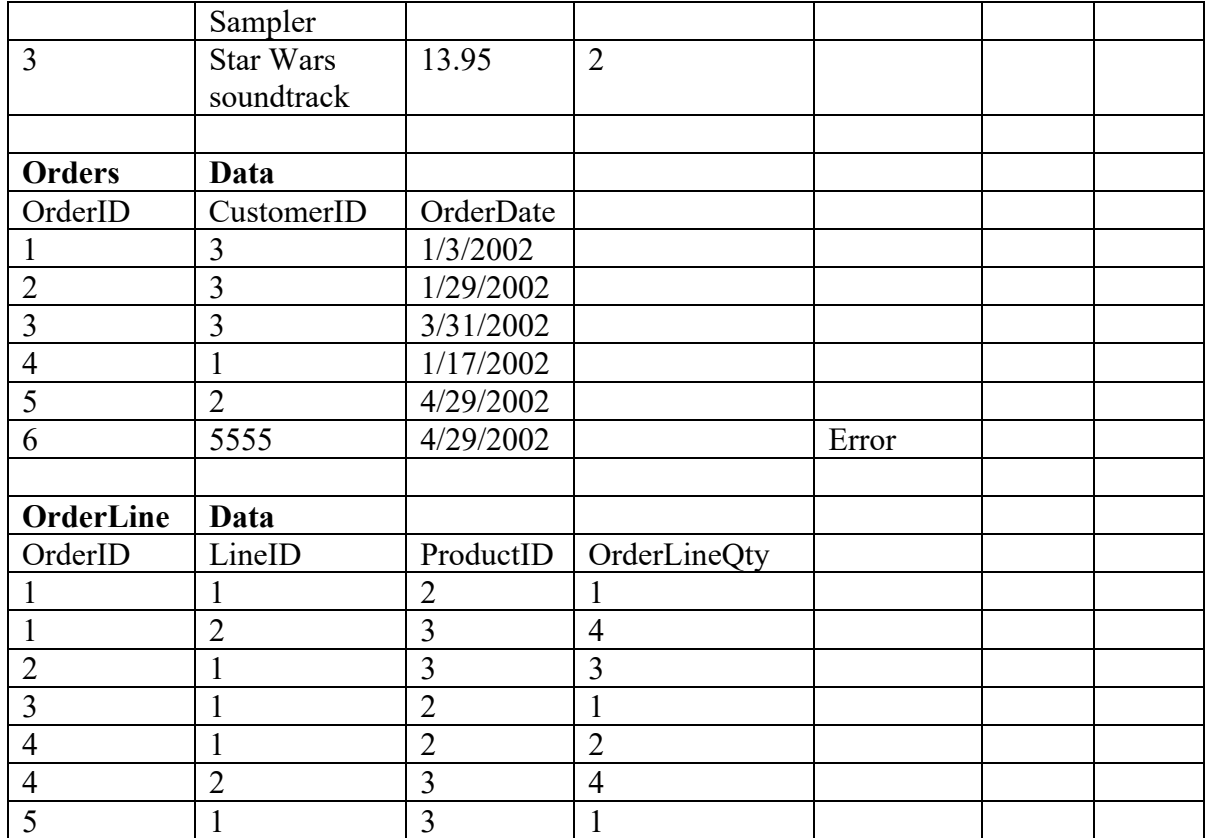

- Test the deletion of data from the tables
	- o Delete Customer =1 from the Customer table. Customer 1 has an order. What happens? Why?
	- $\circ$  Delete Order = 4 from the Order table. Order 4 has OrderLine. Look in the OrderLine table for Order 4. What happens? Why?
	- $\circ$  Delete Customer = 1 from the Customer table again. Now customer 1 does not have any orders. What happens? Why?
- What order do you have to enter data into tables? Why?

#### *Create queries over the order data*

- 1. Create a query that computes extended price for each order line.
	- Choose the tables OrderLine and Product.
	- The query should include: OrderID, LineID, ProductID, ProductDesc, ProductPrice, OrderLineQty.
	- Include a new field ExtendedPrice: ([OrderLineQty]\*[ProductPrice])
	- Save the Extended Price Query.

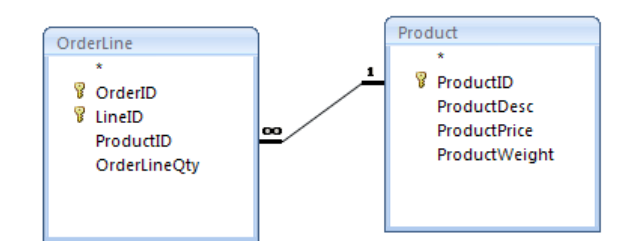

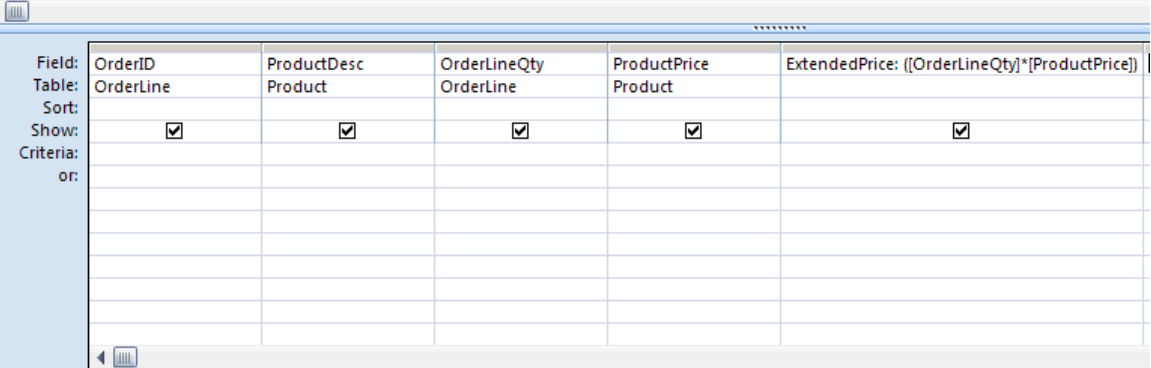

- 2. Create a query that computes the Order total.
	- Choose the tables Customer, Order, OrderLine, and Product.
	- Pick the following fields:
		- i. OrderID
		- ii. CustomerLastName
		- iii. CustomerFirstName
		- iv. OrderDate
		- v. ShiptoCity
		- vi. ShiptoZip
		- vii. LineID
		- viii. ProductWeight
		- ix. ProductPrice
		- x. OrderLineQty
		- xi. ExtendedPrice: ([OrderLineQty]\*[ProductPrice])
	- Group the fields by Order
		- i. Sum the ExtendedPrice to compute OrderTotal.
		- ii. Count the LineID
		- iii. Avg the ProductPrice
		- iv. Sum the ProductWeight and the OrderLineQty
		- v. Group by all other fields
	- Sort the query by CustomerLastName, CustomerFirstName, OrderDate (descending)
	- Save the Order total query

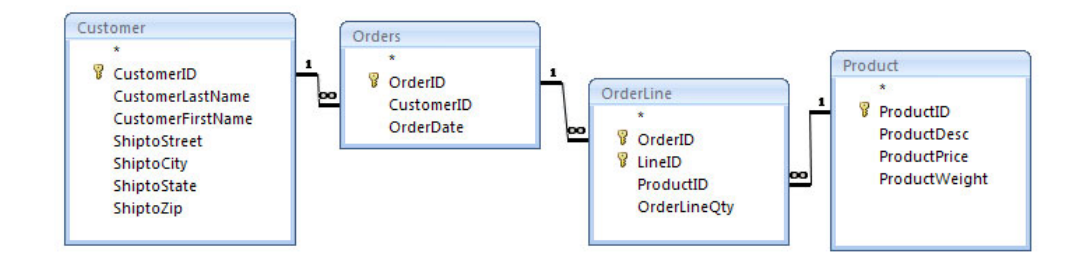

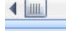

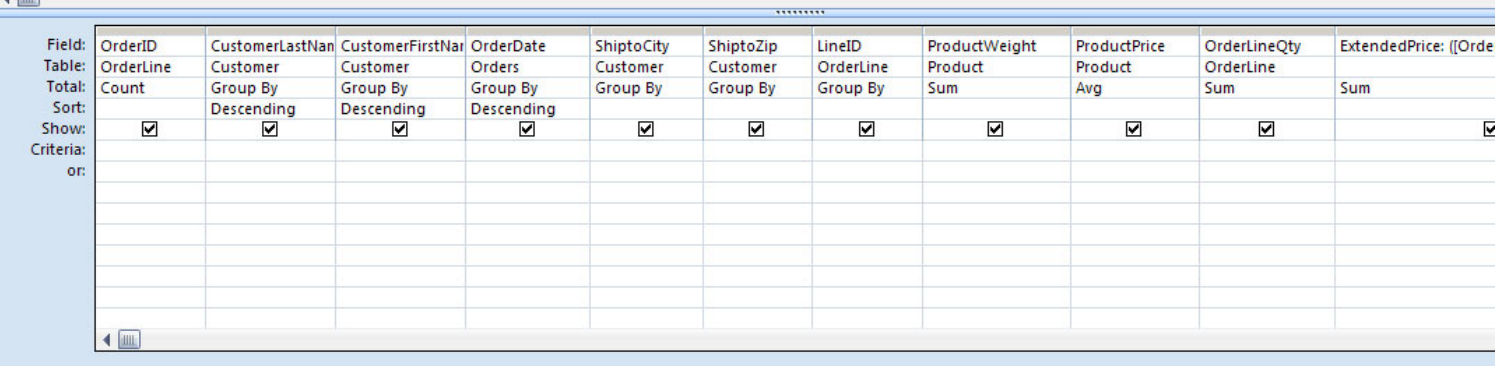

- 3. Create a query that shows customers without orders.
	- Select Customers to search for unmatched data.
	- Select Orders as the related table
	- Pick the fields CustomerID and CustomerID from both tables
	- Pick all the customer fields.
	- Sort the query by CustomerLastName, CustomerFirstName
	- Save the Customers without Orders query

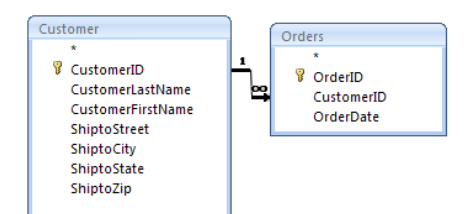

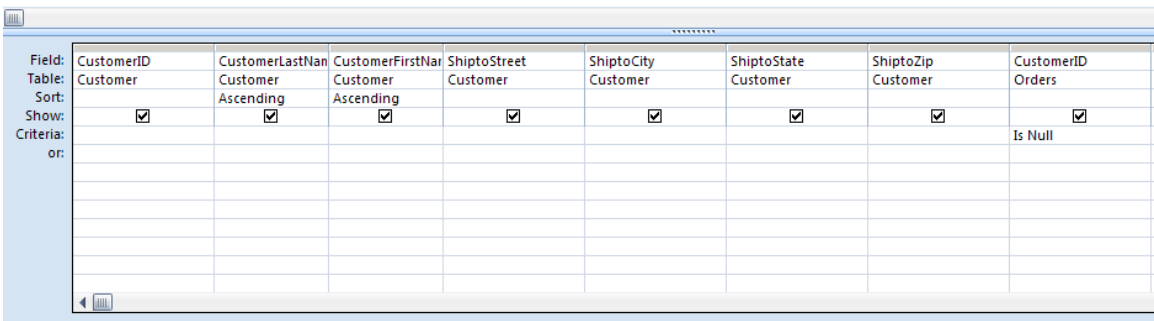

- 4. Create a parameterized query that prompts the user for a date range
	- Copy the Order total query and name is Orders in Date Range
	- Add the criteria to order date for Between [Begin Date:] and [End Date:]
	- Save the query.

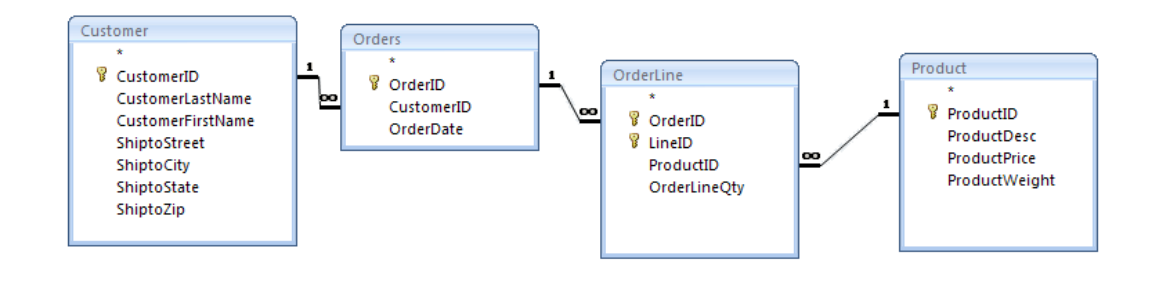

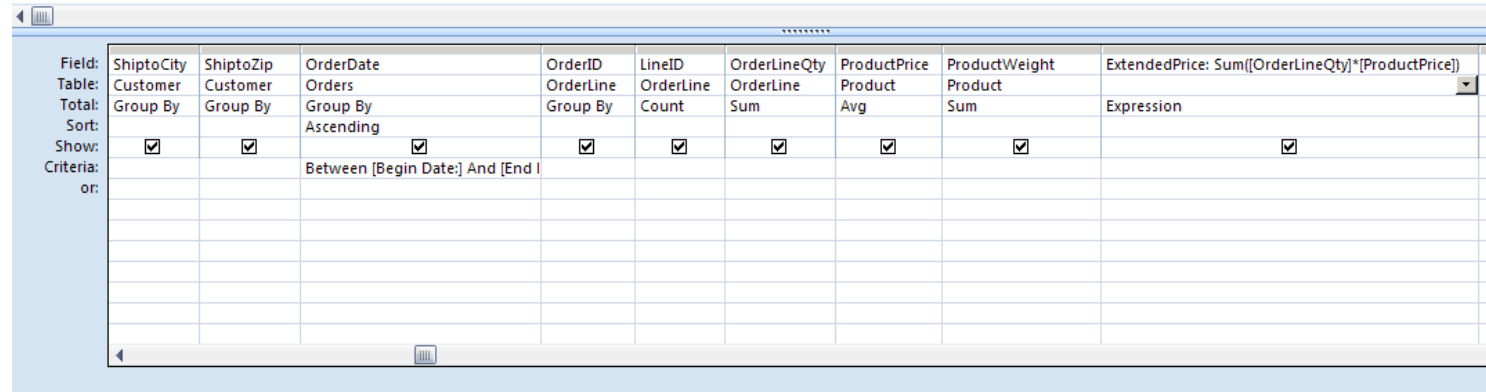

- 5. Experiment with INNER JOIN, LEFT JOIN, RIGHT JOIN for each of the queries.
- 6. Experiment with changing the Join Type.
	- Change the Join type on Customer to Orders relationship to 2.
	- Write a query over Customers and Orders.
	- View the query in SQL View. Does anything change?

### **Glossary**

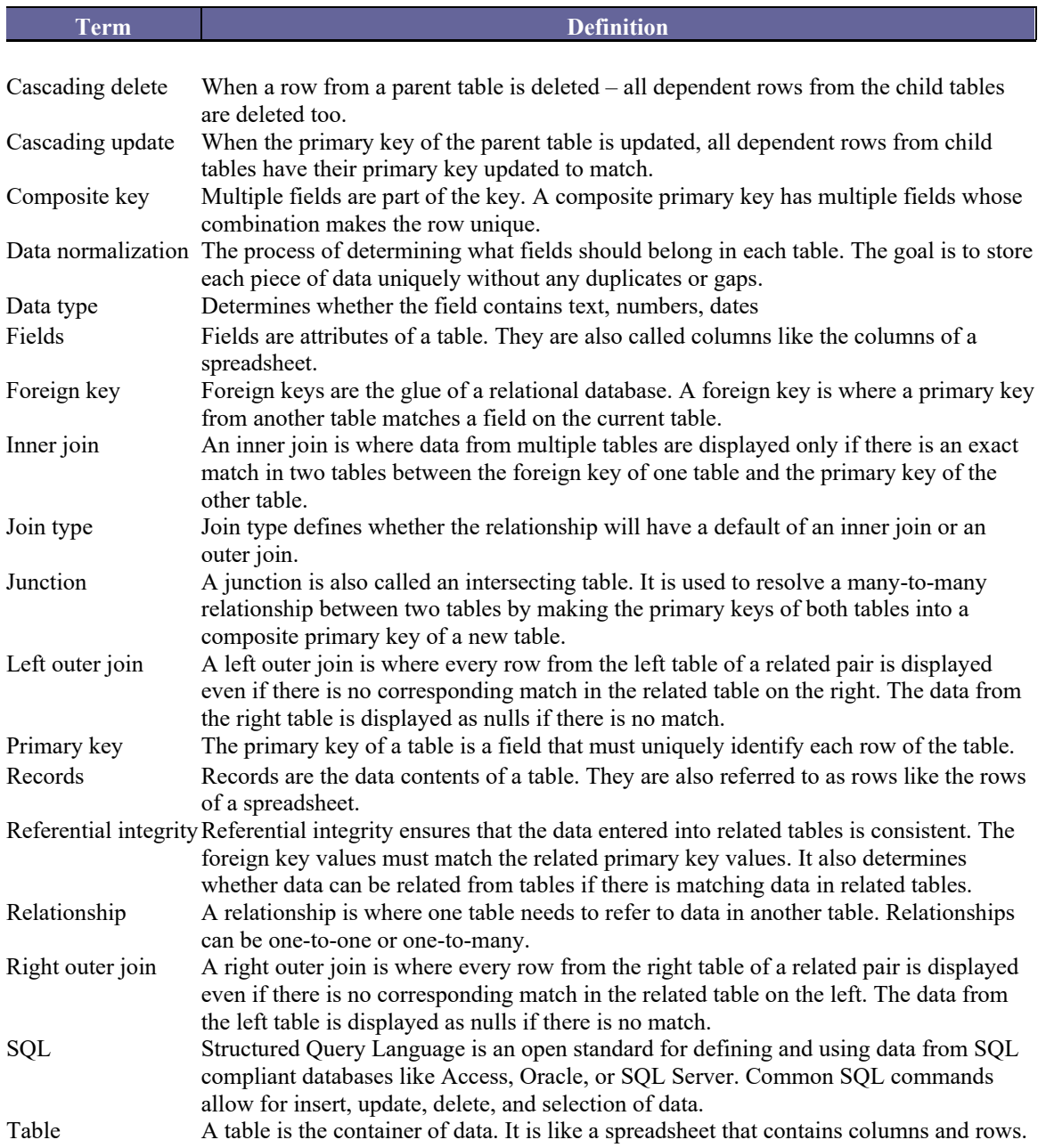

### **Microsoft Access 2013 Shortcuts**

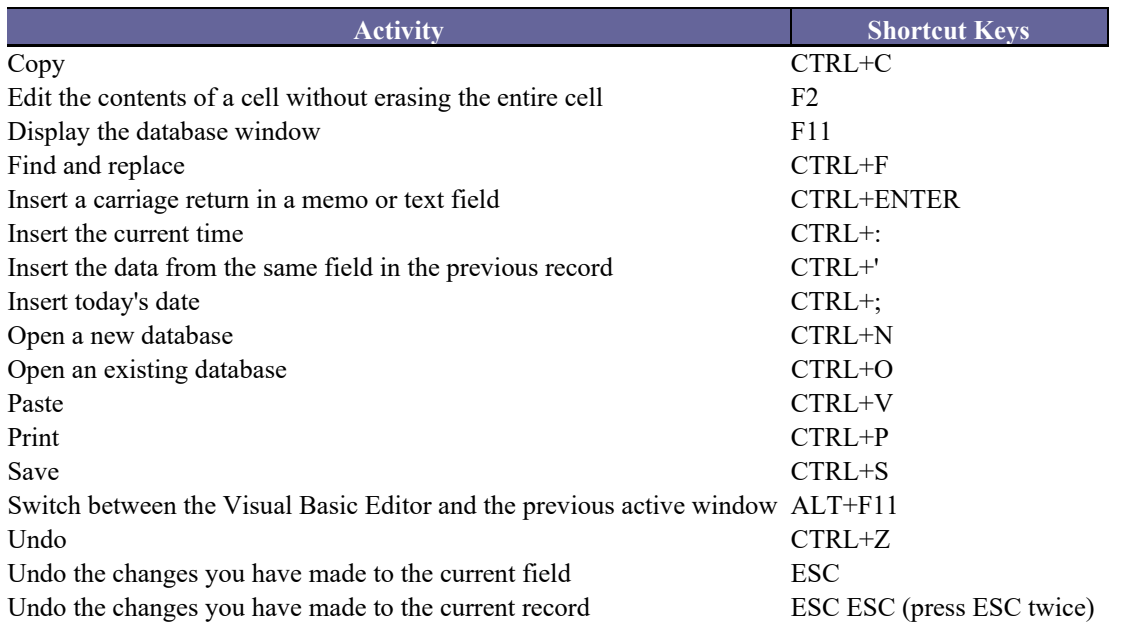